## **2. Attach the printer parts.**

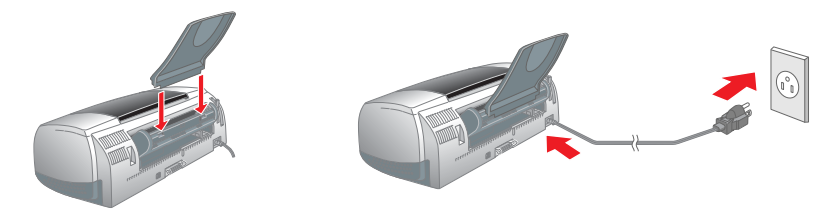

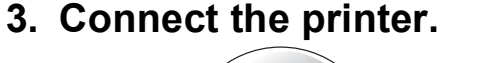

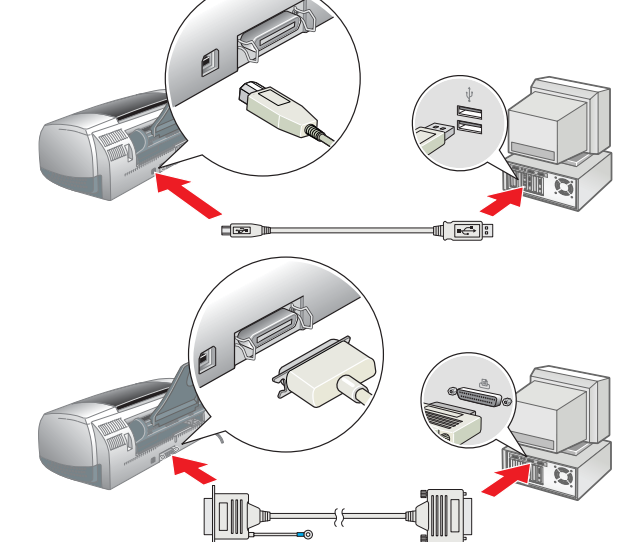

## Installing the Printer Software

### *Note:*

*For installing the Photo Print Software, refer to the Photo Print Software Setup in the online Reference Guide.*

## **For Windows**

### 1. **Make sure that the printer is off.**

- 1. **Make sure that the printer is off.**
- 2. Insert the printer software CD in the CD-ROM drive. 3. Double-click the **EPSON** icon, select **Install Software**, and then click  $\rightarrow$ .

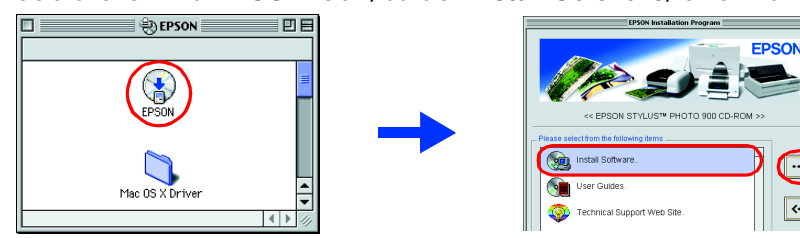

- 2. Insert the printer software CD in the CD-ROM drive.
- If the Installer dialog box does not appear, double-click **SETUP.EXE** on the CD-ROM.
- 3. Select **Install Software**, and then click  $\rightarrow$ . 4. Follow the on-screen instructions. After the
- printer software has been installed, the on-screen instructions continue with the installation of the ink cartridges. **For Macintosh**

## c *Caution:*

*Turn off all virus protection programs before you install the printer software.*

## **For users of Mac OS 8.1 or later (except Mac OS X)**

- 4. Follow the on-screen instructions to install the printer software. 5. Press the  $\circlearrowright$  power button to turn on the printer. The print head moves to the ink cartridge installation position.
- 6. Choose **Chooser** from the Apple menu, and then select the icon for your printer and the port that  $\|\phi\|$  $\sum_{\text{surface}}$  $\overline{\mathbf{C}}$ your printer is connected to.

## **For users of Mac OS X**

4. Press the  $\Diamond$  ink button. The printer moves the print head and begins charging the ink delivery system. This process takes about **one and half minutes**. During the ink charging process, the  $\Phi$  power light flashes and the printer produces a variety of mechanical sounds. This is normal.

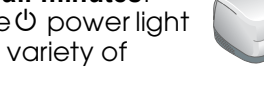

- 1. **Make sure that the printer is off.**
- 2. Insert the printer software CD in the CD-ROM drive.
- 3. Double-click the **Mac OS X Driver** folder, and then double-click the **SP900.pkg** icon inside it. If the Authorization window opens, click the key icon, enter the administrator's
- name and password, click **OK**, and then click **Continue**.
- 4. Follow the on-screen instructions to install the printer software. 5. Press the  $\circlearrowright$  power button to turn on the printer. The print head moves to
- the ink cartridge installation position. 6. Follow the instruction below to select your printer:
- Double-click **Macintosh HD**. → Double-click the **Applications** folder. → Double-click the **Utilities** folder. → Double-click the **Print Center** icon. → Click **Add Printer**. → Select **EPSON USB**. → Select your printer. → Click **Add**.

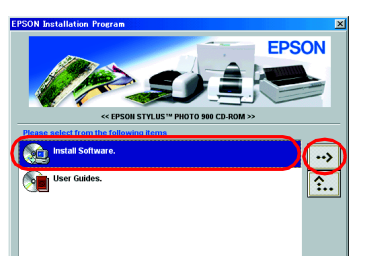

Setup...) Background Printing:<br>
© On 
© Of

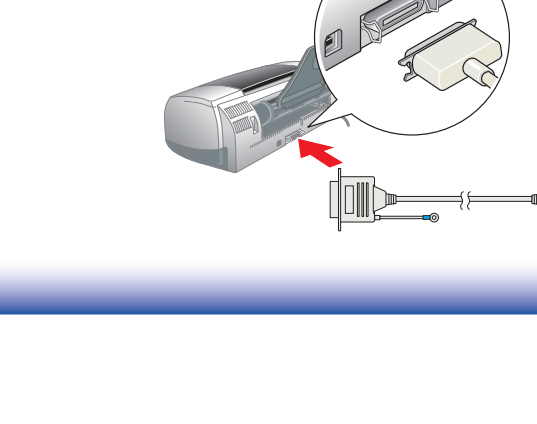

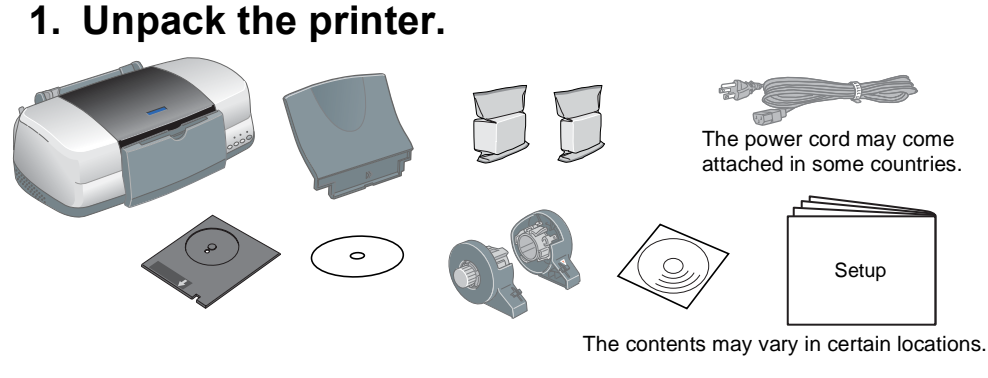

## Installing the Ink Cartridges

1. Remove the new ink cartridges from their protective

### bag. c *Caution:*

- "Printing Basics" in the online *Reference Guide* for detailed instructions n printing for the first time.
- online *Reference Guide* also contains the following information: ❏ Various Printing Options
- rinter Software Functions
- ❏ How To
- oblem Solver
- roduct Information
- ❏ Safety Instructions
- Refer to the online *Reference Guide* for more details.
- Follow these steps to access the online *Reference Guide*.
- 1. Insert the printer software CD in the CD-ROM drive.
- 2. For Windows, select **User Guides** in the dialog box, and then click . For Macintosh, double-click the **EPSON** icon, select **User Guides**, and then click  $\overline{\cdot}$ .

- ❏ *Do not shake the ink cartridge; this can cause leakage.*
- ❏ *Do not remove the blue portion of the tape*  Do not touch this part. *seal from the top of the cartridges.* ❏ *Do not remove the tape seals from the bottom of the cartridges.*
- 2. Lower the output tray, and then open the printer cover.

## c *Caution:*

*Do not move the print head by hand, as this may damage the printer.* 3. Install the ink cartridges as shown in the illustration

## below.

## c *Caution:*

*Make sure that the ink cartridge tabs are not under the tabs protruding from the base of the opened ink cartridge clamps, as this can damage the clamps.*

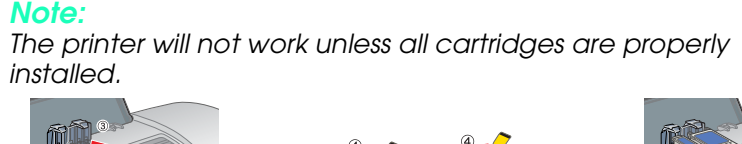

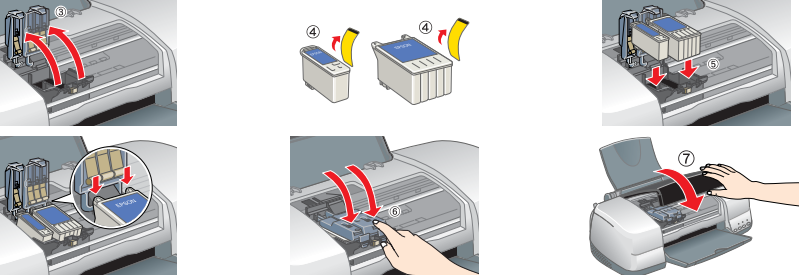

- 2. Double-click the **EPSON** icon.
- 3. Select **Technical Support Web Site**, and then click  $\rightarrow$ . For further information on the customer support services available in your area, see the online
	- **O EPSON**  $\circledast$

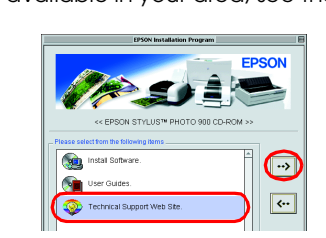

You can identify many common problems using the lights on the printer's control panel. Use the following table of light patterns to diagnose the problem, and then follow the recommended corrective measures.

## c *Caution:*

 $\bullet \bullet = \circ n$ ,  $\circ \bullet = \circ \circ f$ ,  $\bullet \bullet = \circ f$  = flashing Black ink cartridge T007/Color ink cartridge T009

All rights reserved. No part of this publication may be reproduced, stored in a retrieval system, or transmitted in any form or by any means, electronic, mechanical, photocopying, recording, or otherwise, without the prior

SEIKO EPSON CORPORATION shall not be liable for any damages or problems arising from the use of any options or any consumable products other than those designated as Original EPSON Products or EPSON Approved Products by SE

data stored on the Printer Software CD-ROM is licensed from Design Exchange Co.,Ltd. Copyright © 2000 Design Exchange Co.,Ltd. All rights reserved. /indows are registered trademarks of Microsoft Corporation.

ntosh are registered trademarks of Apple Computer, Inc.

**Iotice**: Other product names used herein are for identification purposes only and may be trademarks of their respective owners. EPSON disclaims any and all rights in those marks.

- ❏ *Do not turn the power off during the ink charging process.* ❏ *Do not load paper until ink charging is complete. Note:*
- ❏ *If the ink end error occurs after the print head moves to its home position, the ink cartridge may not be installed properly. Press the*  $\Diamond$  *ink button again, and reinstall the ink cartridge so that it clicks into place.*
- ❏ *In order to produce high quality printouts, the print head in your printer must be fully charged with ink during the initial setup. This process consumes ink from the ink cartridges packed with your printer. Replacement cartridges will last for their full rated life.*
- 5. When the ink charging process is finished, the  $O$  power light stops flashing and remains on.

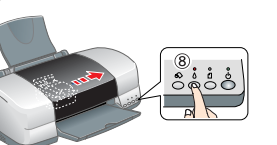

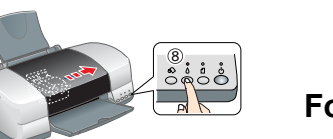

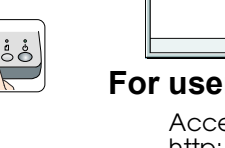

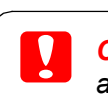

## **Loading Paper**

## **Your printer is now ready to use.**

## **Accessing the Online Reference Guide**

In Mac OS X, the dialog box does not appear when the printer software CD is inserted. To access the online *Reference Guide,* double-click **English**\**User Guides**\**REF\_G**\**INDEX.HTM**.

# *Printing on CD/DVD*

**Introduction** You can create attractive CD/DVD labels like the sample shown here.

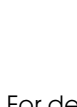

For details on CD/DVD printing, see the online Reference

Guide.

- 
- 
- -
	-

## *Printing on Roll Paper*

### **Introduction**

Roll paper printing is fun and enables you to print banners like the sample shown.

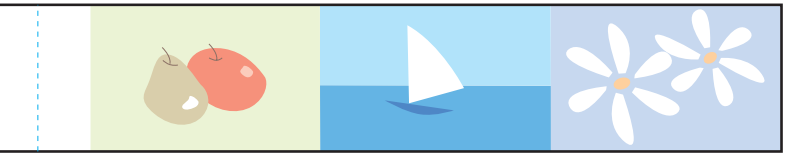

For details on roll paper printing, see the online Reference Guide.

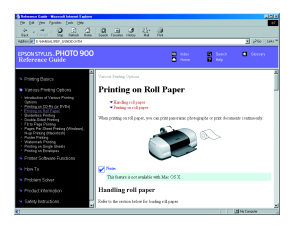

## *Problem Solver*

# EPSON STYLUS<sub>M</sub> PHOTO 900 *Setup* 4040986-00

# **EPSON**

## **Online problem-solving**

The EPSON's Technical Support Web site provide you with tips to help solve problems. Access the Technical Support in the following ways:

# **For Windows**

❏ Click **Technical Support** in the Status Monitor 3 dialog box or on the Main menu of the printer

software.

For further information on the customer support services available in your area, see the online

## *Reference Guide*.

### **For users of Mac OS 8.1 or later (except Mac OS X)**

1. Insert the CD in the CD-ROM drive.

*Reference Guide*.

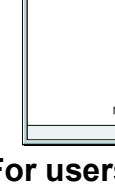

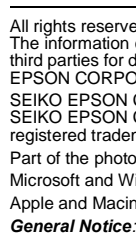

# 2 Setting up

### **For users of Mac OS X** Access the Web site at:

http://support.epson.net/StylusPhoto900/

### **Error indicators**

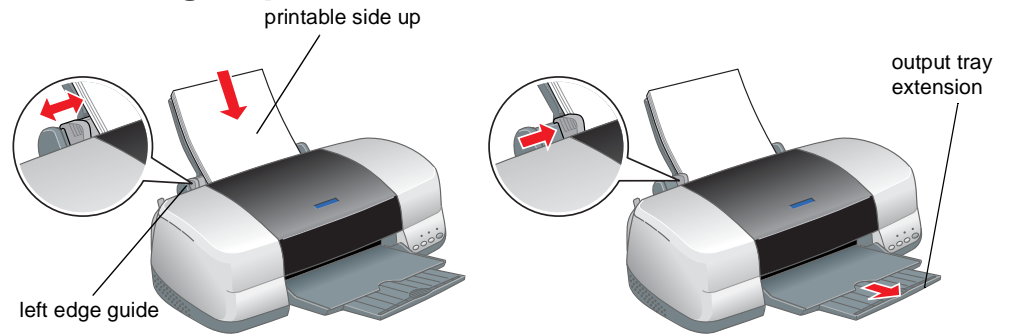

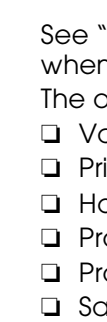

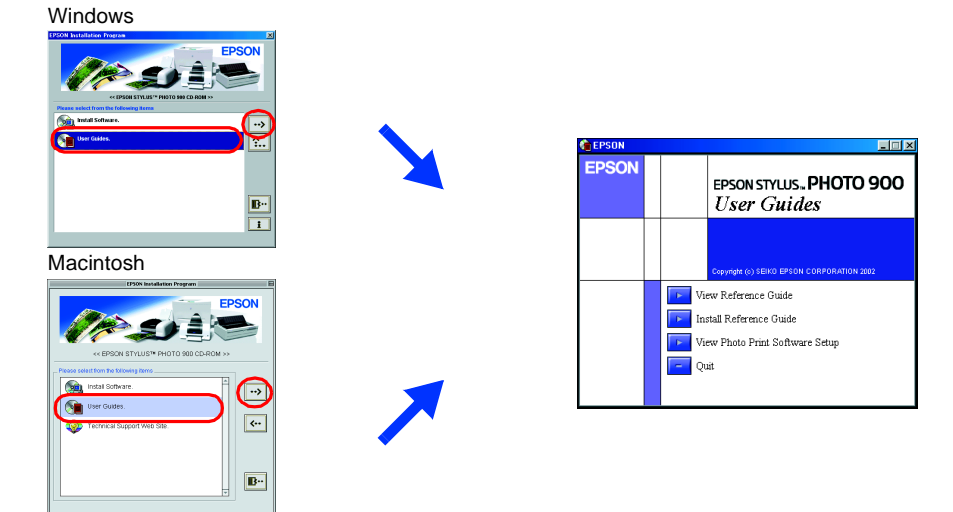

**Lights Problem and solution**

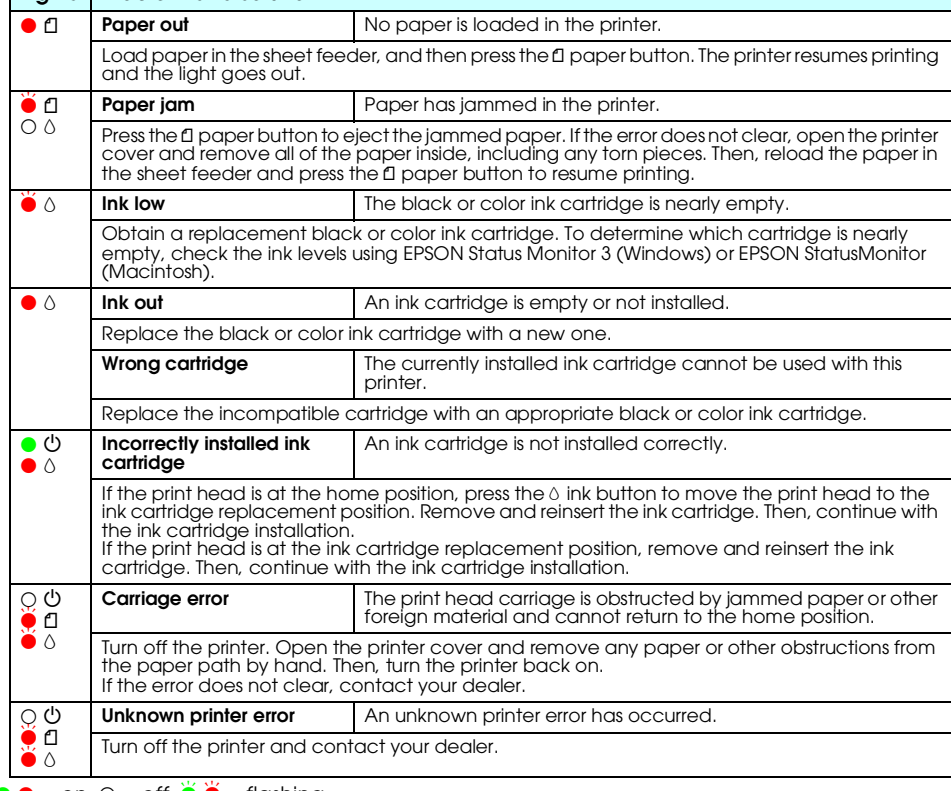

c *Cautions must be observed to avoid damage to your equipment.*

*Notes contain important information and useful tips on the operation of your printer.*

# **3 Checking the Printer**

**English**

# **1 Unpacking**

## Cautions and Notes

xxx